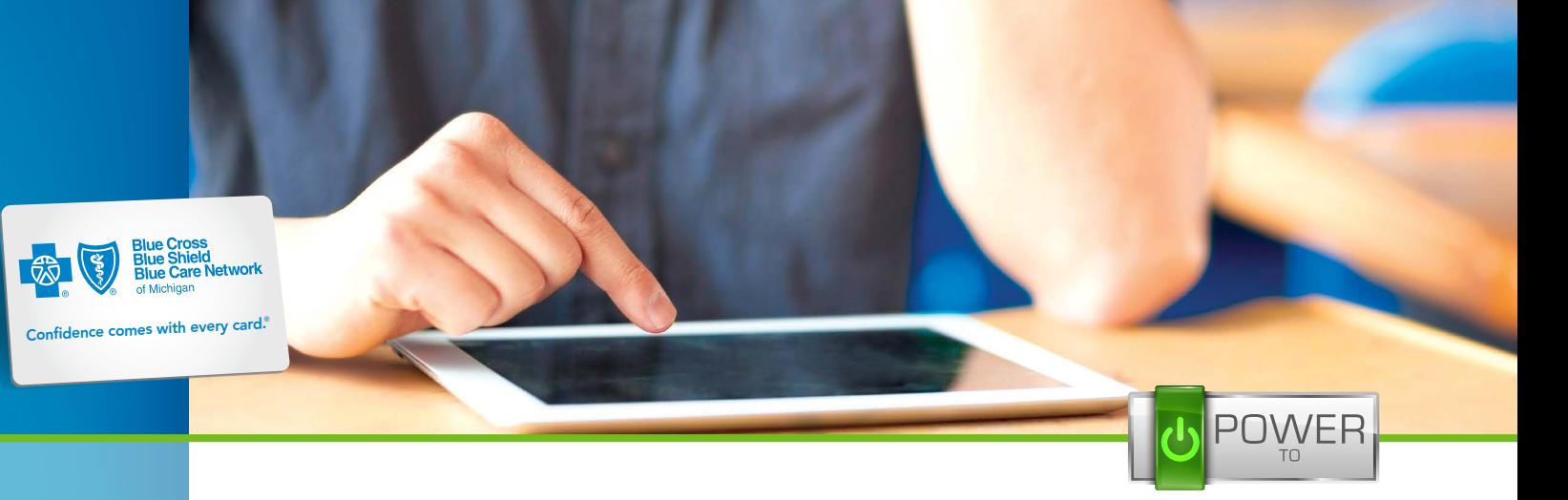

know. compare. choose.

# How to register at [bcbsm.com](https://member.bcbsm.com/mpa/simplelogin/)

The following instructions and images are for computers.

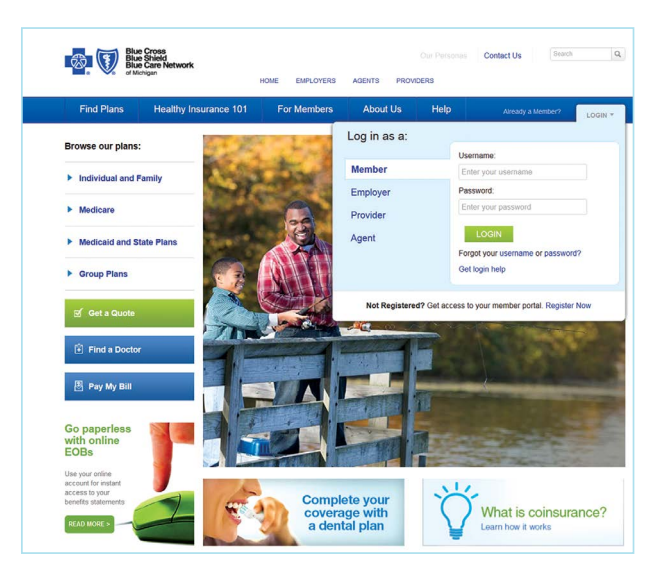

#### STEP 1:

Have your Blue Cross or BCN member ID card handy and go to **[bcbsm.com](https://member.bcbsm.com/mpa/simplelogin/)**. Click *LOGIN* in the upper right corner of the blue bar. Then click on *Register now*.

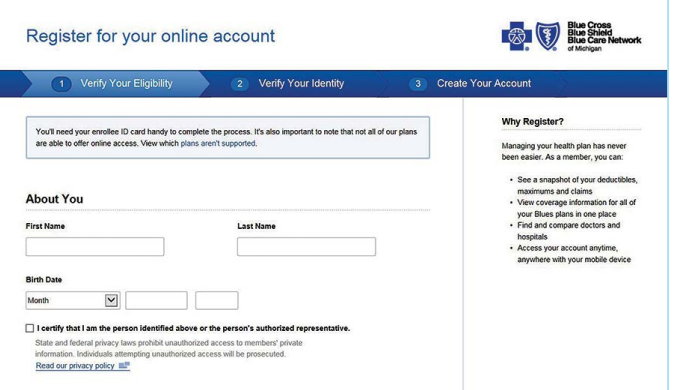

#### STEP 2:

Carefully read the information on the *Verify Your Eligibility* screen before beginning the registration process.

Fill in all fields. When complete, check the box in the middle of the page to verify your identity, and then click *Continue*.

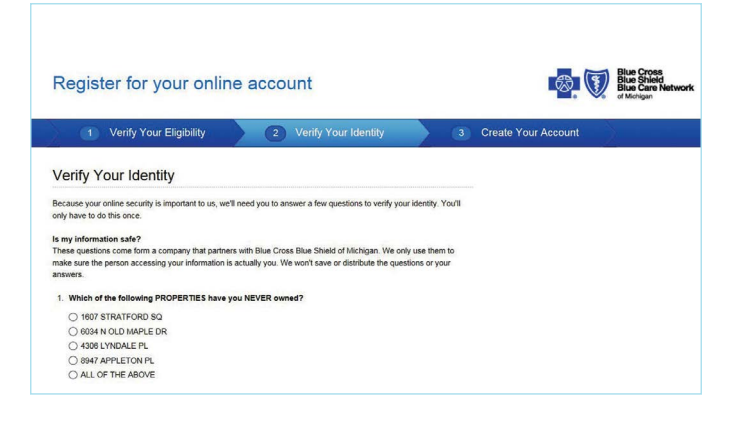

## STEP 3:

Carefully read the questions, and click the appropriate answers. Your answers will help us verify your identity and ensure the privacy and safety of your health information. Click *Continue* to go to the next page.

## STEP 4:

Read the *Create Your Account* screen carefully, and fill in the boxes.

Your password must be a minimum of eight characters, at least one uppercase letter, one lowercase letter and one number, all of which are case sensitive. You will need to set up password security questions, so please make sure you remember your answers.

Also you can:

- Sign up for paperless explanation of benefits statements
- Register your phone number to receive instant text messages
- Provide your email address to communicate with us quickly and easily.

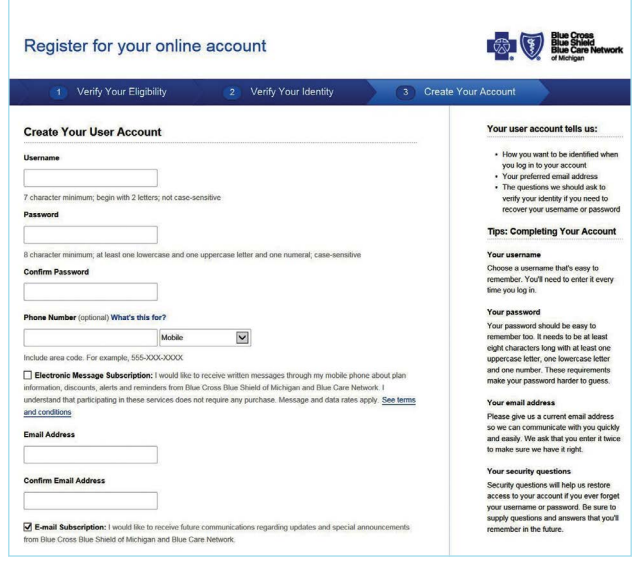

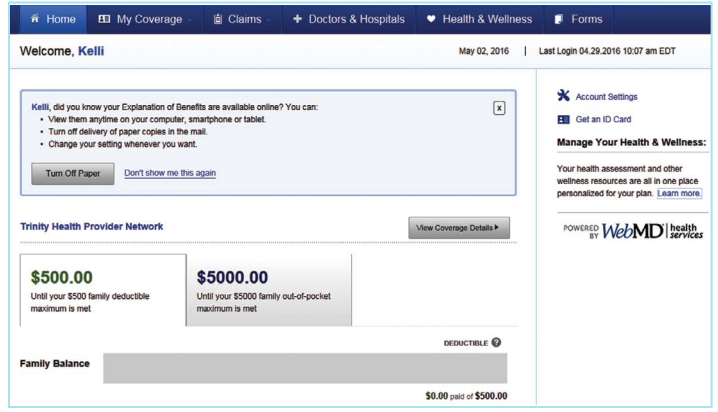

## STEP 5:

When your registration is complete, click *Continue* to go to your home page.

Congratulations. You're now registered at [bcbsm.com.](https://member.bcbsm.com/mpa/simplelogin/)